## 저공해조치 신청 매뉴얼 (차주가 신청하는 경우)

## ① 등급제 홈페이지([https://emissiongrade.mecar.or.kr/\)](https://emissiongrade.mecar.or.kr/)에 접속 및 로그인한다.

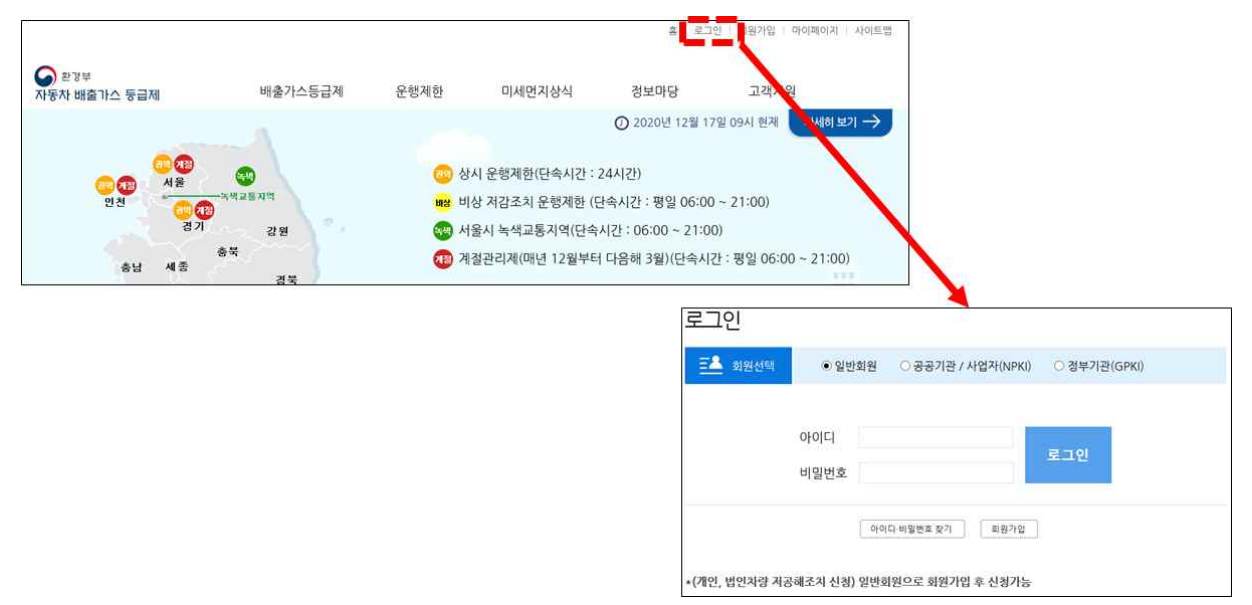

② 메인화면에서 저공해조치 신청 버튼을 클릭한다. (또는 상단메뉴에서 [운행제한 - 저공해조치 신청] 메뉴를 클릭한다.)

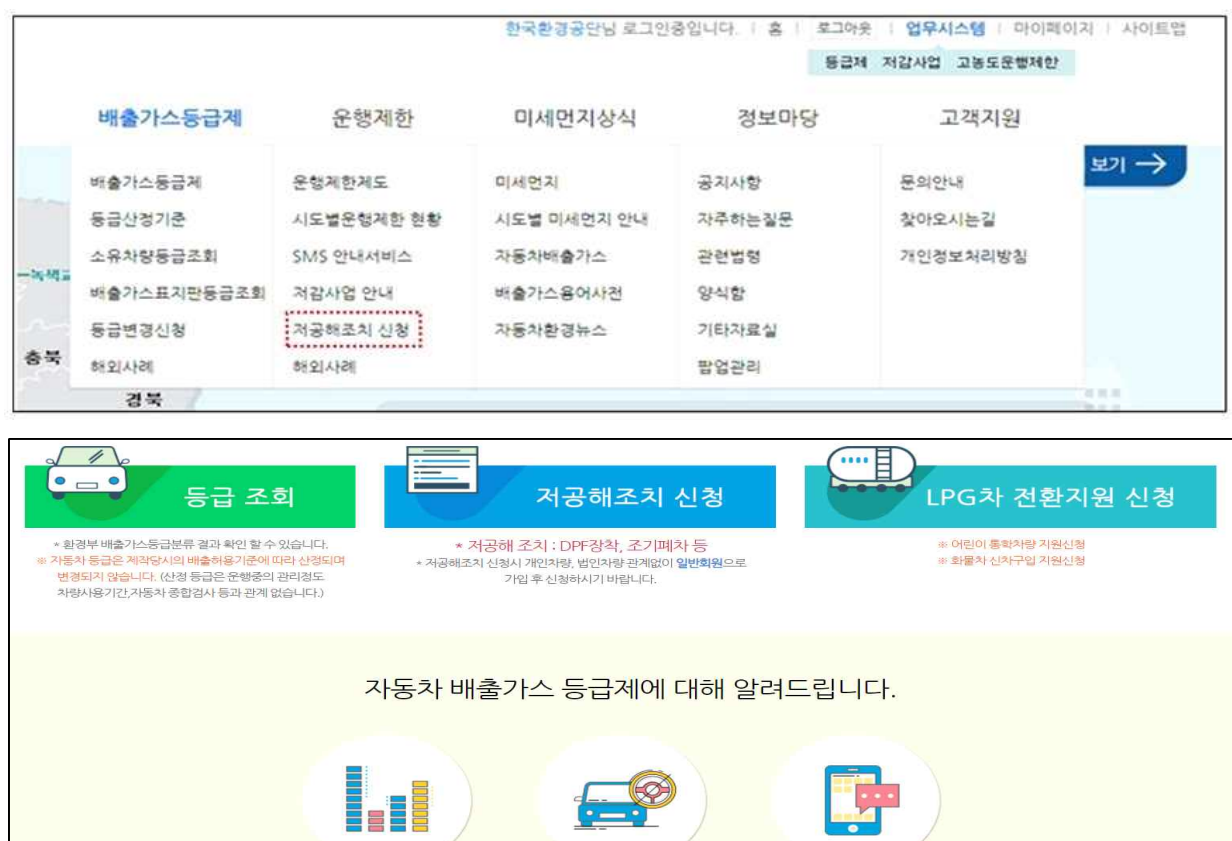

③ 저공해조치 신청을 위한 개인정보 수집·이용·제공에 관한 안내를 읽은 후 동의한다.

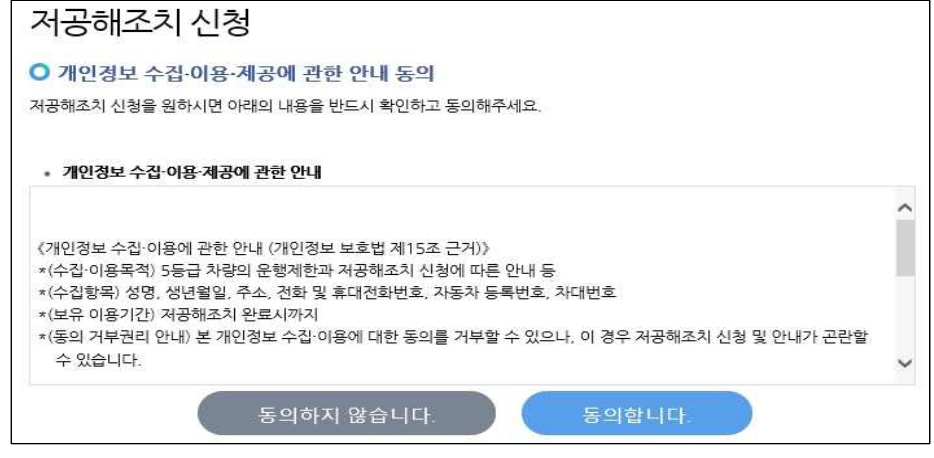

④ 저공해조치 신청에 관한 안내사항을 읽어보고 확인한다.

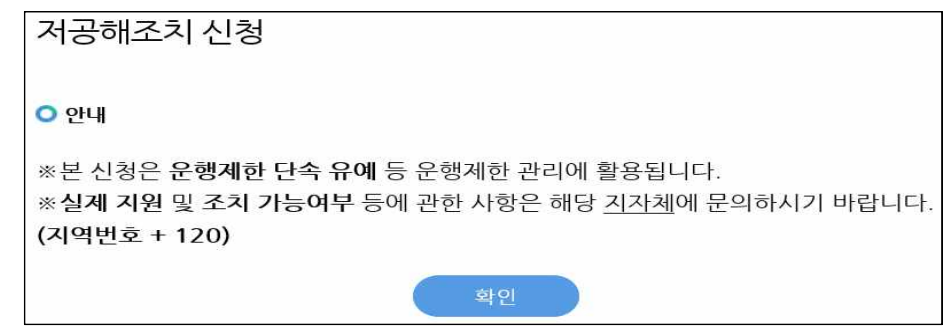

- 
- ⑤ 신청서에 정보를 입력한다. 1) [차량조회] 버튼을 클릭하여 오픈한 팝업을 통해 신청할 차량 정보를 조회 선택한다. (등록된 회원이름과 차량등록된 소유주 이름이 동일해야 선택 가능) ※ 차량번호는 **'서울00가0000'** 형식으로 모두 입력
	- - 개인차량 신청시 : 개인으로 선택 후 차량번호 입력

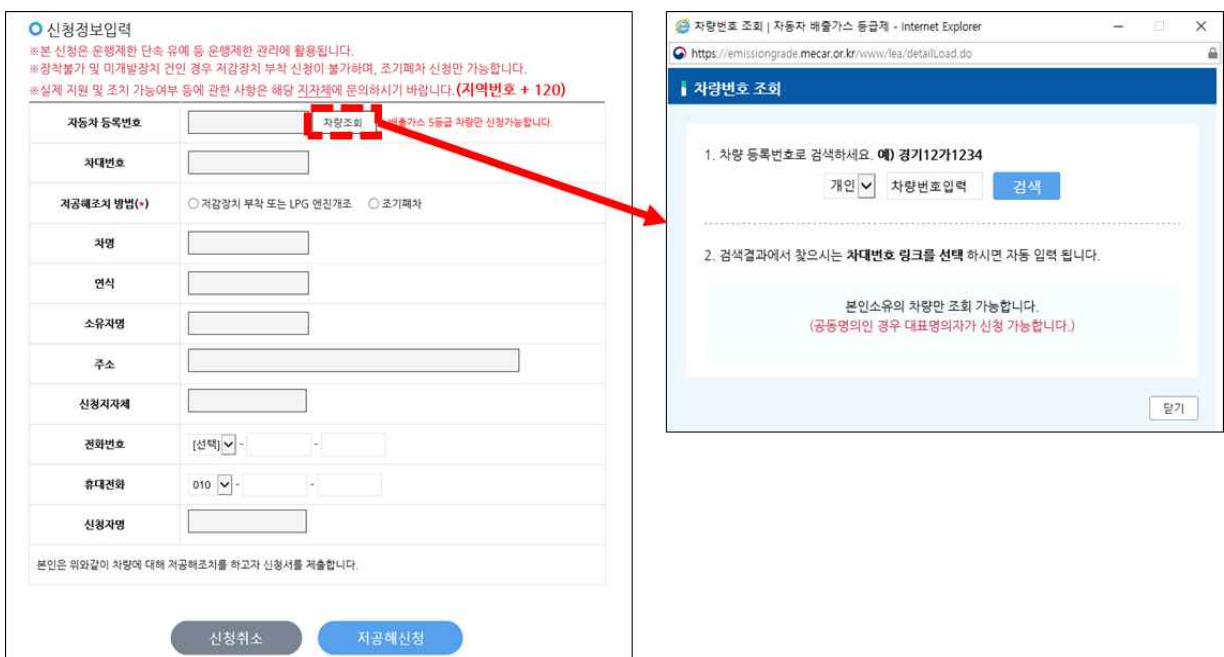

- 법인차량 신청시 : 법인으로 선택 후 <u>법인등록번호 또는 사업자등록번호</u>,<br>- 차량번호 입력

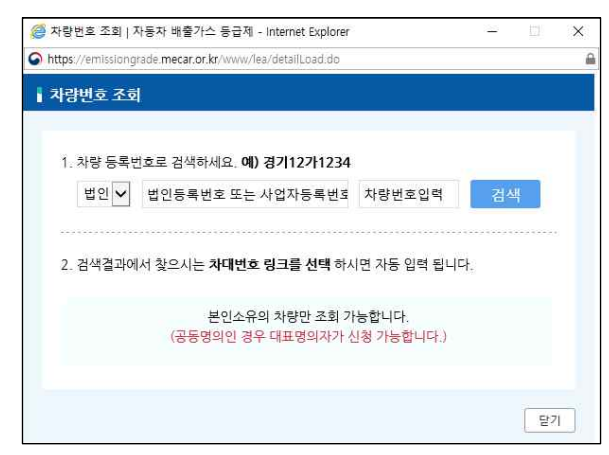

 ※ 저감장치 부착 또는 LPG 엔진개조 선택시 저감장치 미개발, 장착불가차량은 차량조회시 저감장치 미개발, 장착불가 사항이 하단에 표시되며, 저공해조치 방법 중 '저감장치 부착 또는 LPG 엔진개조' 선택이 불가

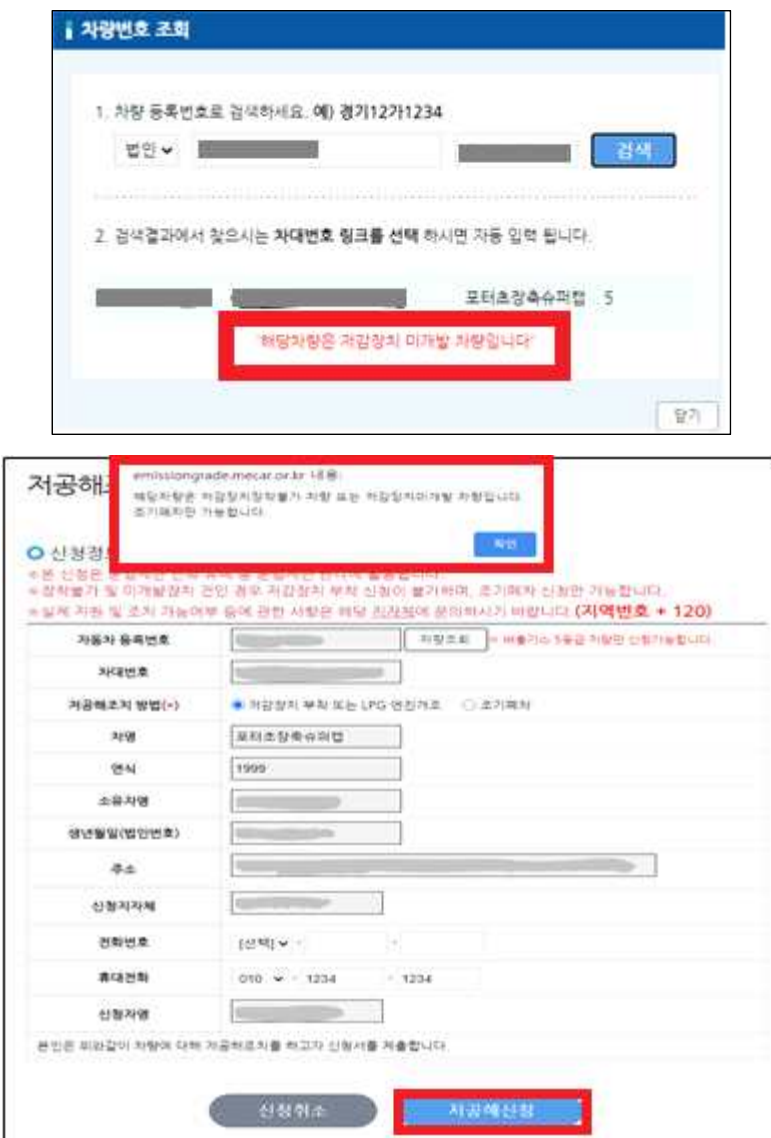

- 
- 2) 저공해조치 방법을 선택한다.<br>- 저감장치 부착 또는 LPG 엔진개조, 조기폐차 선택

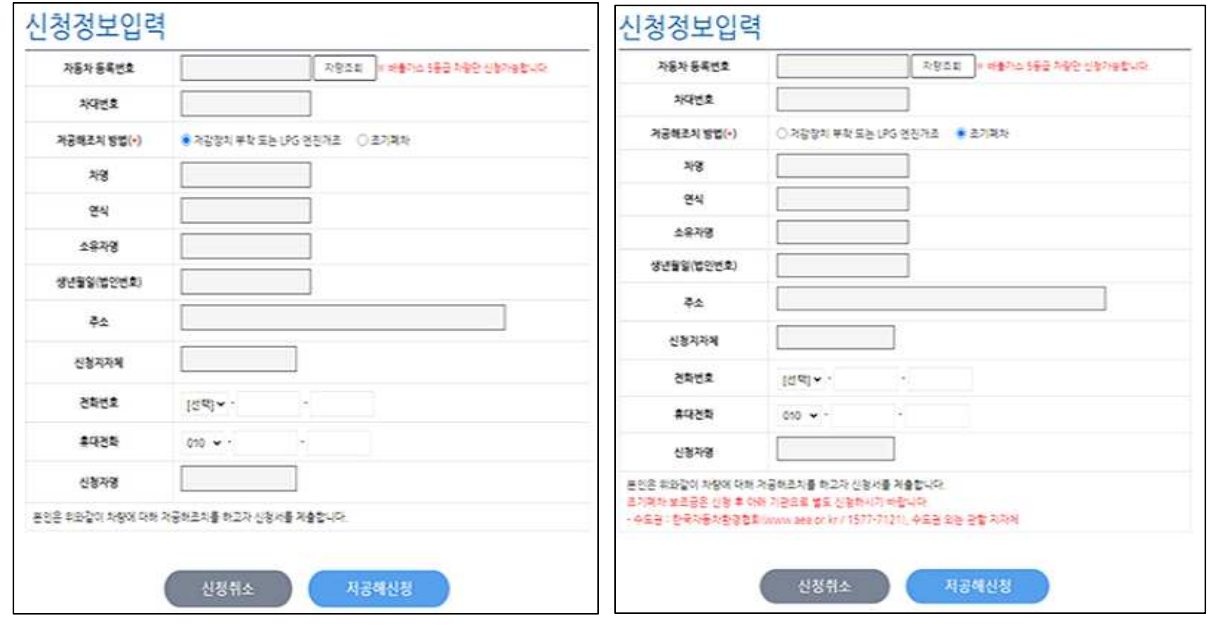

- 3) 전화번호 정보를 입력 후 [저공해 신청] 버튼을 눌러 신청을 완료한다.
- ⑥ 저공해조치 신청내역을 조회하여 최종 확인한다.
- (<u>상단 메뉴에서 [운행제한 저공해조치 신청] 메뉴를 클릭하면 신청내역 확인가능)</u><br>1) 신청 건에 대한 상세조회/수정/취소를 원할 경우 신청내역을 선택한다.<br>- 수정을 원할 경우 [수정] 버튼을 클릭하여 '신청정보입력' 페이지로 돌아가
	- -
		- 수정을 진행한다.<br>- 취소를 원할 경우 [신청취소] 버튼을 클릭하여 신청내역을 취소한다.

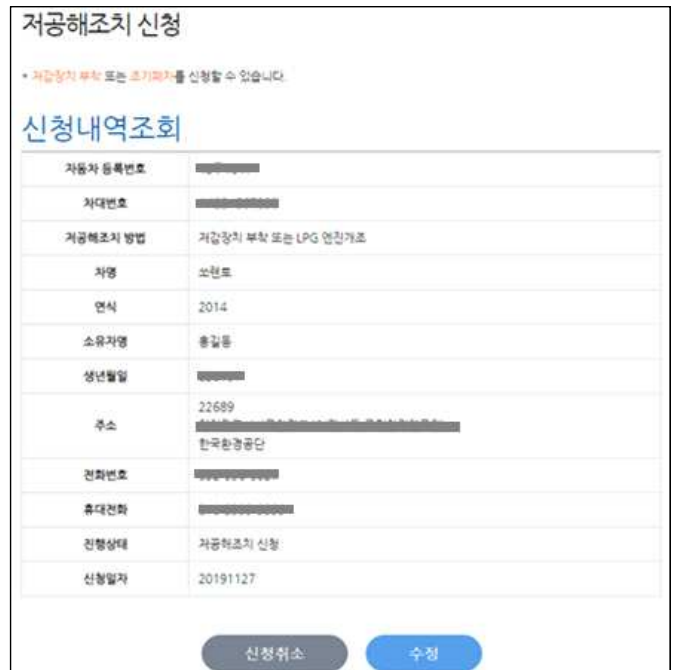

## 참고 저공해조치 재신청하는 경우

 ① 기존 신청차량을 다시 신청하는 경우 '재신청' 버튼을 클릭하여 ③~⑤ 까지 의 매뉴얼 안내를 따라 재신청 진행한다.

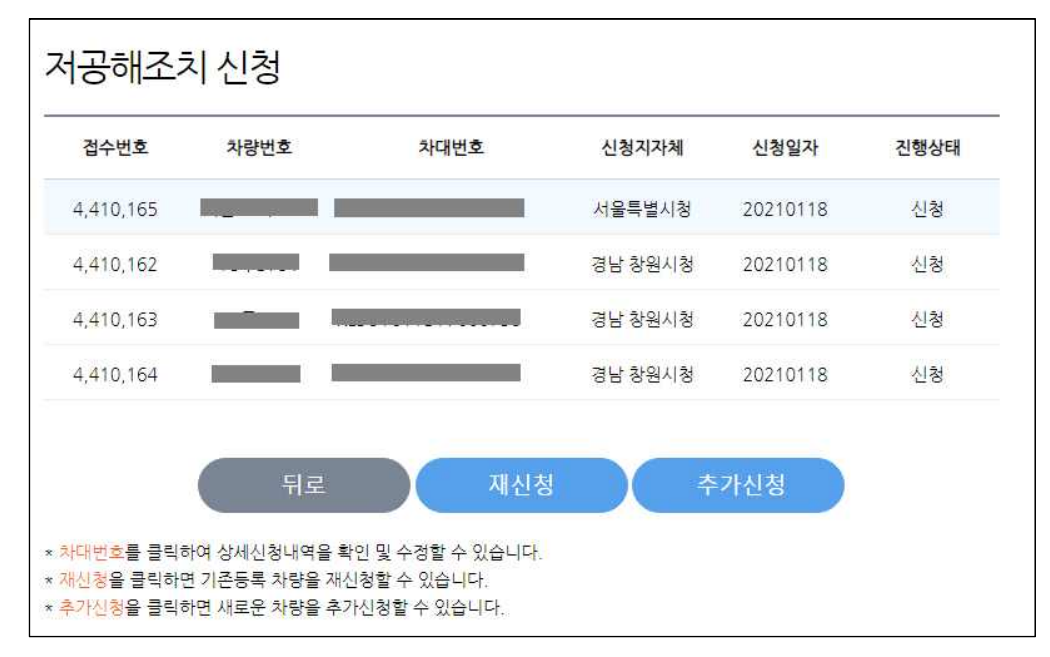

② 신청서 화면에 기존 입력된 내용을 확인하고 저공해신청 버튼을 누른다.

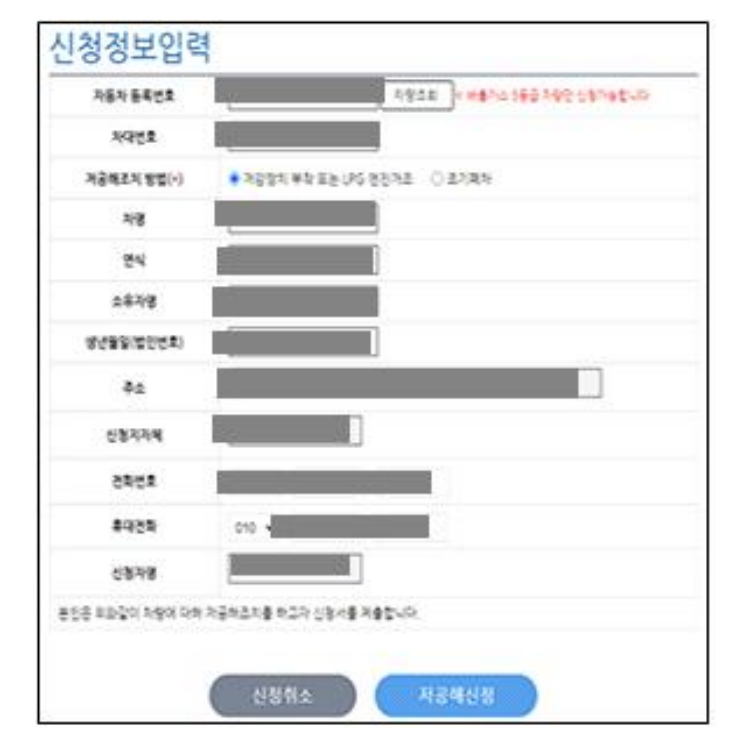